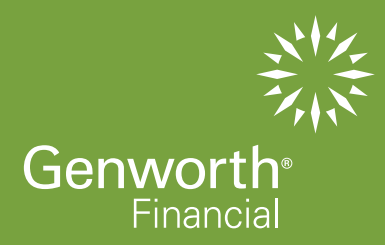

# **A P P L I C AT I O N G E N E R AT I O N INSTRUCTIONS**

## **G E N W O R T H F I N A N C I A L HOME EQUITY ACCESS, INC.**

Refer to the "How to Guide - Using the Reverse Mortgage Software" for additional detail on this process as needed. Also, reference our Daily Price Sheet , available on the private side of our website www.genworth.com/reversepartner, to confirm available margin, index and service fee and any program specific Broker Premium (YSP) being paid.

The "pencil" icon, where shown indicates edit option.

#### PLEASE NOTE:

Broker pricing is not locked until hard copy of file is received by Genworth, meeting minimum requirements and a lock option **(if an ARM)** is selected on the submission checklist.

*10951 White Rock Road Suite 200 Rancho Cordova, CA 95670*

*phone 866 871.1353 fax 866 375.6139 genworth.com/reversepartner*

*FHA Sponsor ID: 2110900005* 

#### STEP 1: LOG IN SCREEN

1. Visit www.genworth.com/reversepartner 2. Log in

#### STEP 2: PIPELINE VIEW

1. Select "New Quote"

#### STEP 3: INITIAL INFORMATION SCREEN

- 1. Input all starred (\*) items
- 2. Select desired products to compare
- 3. Select "Build Quote"

#### STEP 4: LOAN COMPARISON SCREEN

- 1. On the Loan Comparison screen, confirm the margin, monthly service fee, and origination fee are correct for each scenario (click pencil icon at top of any column you want to edit)
- 2. Confirm/modify the payment plan for each scenario; click "Update Comparison" button to save your changes
- 3. Confirm selection of the desired loan scenario
- 4. Select "Save"

Note: Effective with Quotes & Applications generated 9/30/2009 or later, the new PLFs will be used in all calculations. Refer to Step 7 for additional information on accessing old PLFs as needed

#### STEP 5: LOAN INFORMATION SCREEN

Note: Loan will not show in your pipeline until this step is completed.

- 1. Input all starred (\*) items
- 2. Select "Save"

### STEP 6: LOAN SUMMARY SCREEN

- 1. Select the "Calculations" tab
- 2. Select the "GFE/HUD" sub-tab
- 3. Scroll through GFE/HUD fees to verify they are correct, modify as necessary. Note: Effective January 1, 2010, new RESPA requirements are in place, requiring all fees be accurately disclosed on the initial GFE. Please ensure all fees are accurate.
- 4. Once correct, select the "Update Calculations" button at top or bottom of the screen
- 5. Select "Save"

#### STEP 7: LOAN COMPARISON SCREEN

- 1. Select the "1009" tab
- 2. Use sub-tab menu to navigate through 1009 elements to verify info and enter all known 1009 data
- 3. If you need to use old PLF tables (because FHA Case Assignment occurred 9/30/09 or prior) select the "Additional Information" sub tab and insert the "FHA Case No Date" If date is 9/30/09 or prior, calculations will update to use old PLF tables
- 4. Select "Save"

#### STEP 8: 1009 SCREEN

- 1. Select "Documents"
- 2. Select "Generate Application Package"
- 3. To update/view the status of your package, select "Refresh"

#### STEP 9: DOCUMENTS SCREEN

1. When the package is ready, the pending request icon will be replaced by a PDF icon (click the refresh link at top of screen). Click on the PDF icon to view your package Note: The package will also be saved in the document repository on the Documents screen

#### STEP 10: APPLICATION REVIEW

1. Review and print your document package

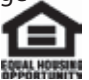